# 7" Tablet PC

4/8/16/32G

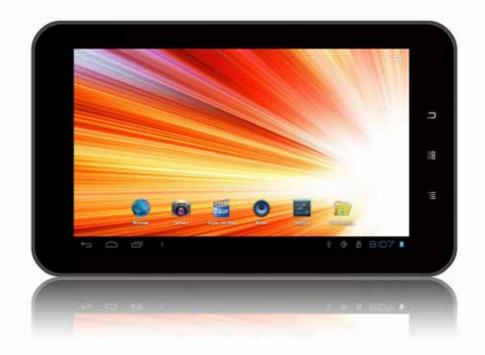

Tablet User Guide

Version 1

## **Contents**

| Recommendations                           | 3  |
|-------------------------------------------|----|
| Getting Started                           | 3  |
| Buttons and Connections                   | 3  |
| Charging the Battery                      | 3  |
| Unlocking and Powering On and Off         | 4  |
| Using the Touch Screen                    | 4  |
| Connecting to the Internet (WiFi)         | 4  |
| Using Android                             | 5  |
| The Home Screen                           | 5  |
| Changing the Wallpaper                    | 6  |
| Camera                                    | 7  |
| Using the Keyboard                        | 8  |
| Settings                                  | 10 |
| Storage                                   | 11 |
| Connecting to a PC                        | 11 |
| Managing Applications                     | 12 |
| Arrange & work with Apps                  | 12 |
| Adding & Removing Applications            | 13 |
| Using Folders                             | 13 |
| Included Applications                     | 14 |
| Browser                                   | 14 |
| Email                                     | 16 |
| Clock                                     | 17 |
| Music                                     | 17 |
| Troubleshooting                           | 18 |
| Resetting your device to Factory Defaults | 18 |
| Getting further help and support          | 18 |

## **Recommendations**

- Remove the protective film from the screen before use. This is for protection during transit only and will affect performance of the touch screen.
- To avoid touch screen interference do not use the device whilst charging via the mains charger.
- Please keep the device away from moisture, dust and high temperatures.
- Do not drop or strike the device.
- To reduce the risks of Electric Shock do not open the outer casing.

## **Getting Started**

## **Buttons and Connections**

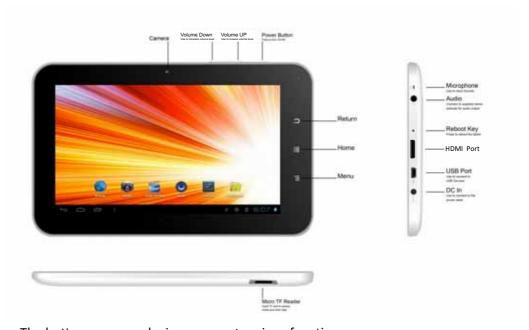

The buttons on your device carry out various functions:

The Power button is on the bottom of the device next to the Volume buttons and the mains charging socket.

## **Charging the Battery**

You can only charge your tablet by using the included mains charger. We recommend charging for a good 8 hours before first use.

## **Unlocking and Powering On and Off**

To Power On press and hold the power button until the screen lights up. To power off hold down the power button until a menu appears asking what you would like to do. To wake the tablet from sleep or put it back to sleep click the power button once.

\_\_\_\_

## **Unlocking the Screen**

You will need to unlock the screen before using your Tablet. To do this, place your finger on the padlock icon and drag towards the other side of the screen.

### **Locking the Screen**

By default the tablet locks itself automatically after 1 minute if unused. To manually lock the screen, press the power button. The screen will go blank and your device will be locked.

## **Using the Touch Screen**

The capacitive touch screen gives a fluid and responsive touch experience without the need to apply pressure to the screen.

- Touch and slide your finger up and down the screen to scroll web pages.
- Tap an icon to start apps or visit web page links.
- Multi Touch technology allows you to use more than one finger at a time, for example in the web browser you can pinch to zoom in.

## **Connecting to the Internet (WiFi)**

Your tablet can connect to any router that supports the 802.11b/g/n standard. To connect to your wireless network:

- 1. Touch Settings, Wireless & Networks then Wi-Fi.
- 2. Touch the Wi-Fi Off/On toggle.
- 3. Touch your network name from the list.
- 4. Input your password.

If you are not sure what your password is it can normally be found on the side/underneath of your router. This is normally case sensitive so please enter it exactly as shown. If you are unsure please call your ISP who should be able to remind you of your password. If you have problems connecting to your Wi-Fi try changing the router security settings to WPA/WPA2.

## **Using Android**

#### The Home Screen

The home screen is the first screen you see after unlocking your device. You can use up to 5 screens to store shortcuts to your favourite apps or widgets.

At the bottom left corner of the screen you will find 3 navigation buttons.

| Icon         | Name        | Description                                                                                                    |
|--------------|-------------|----------------------------------------------------------------------------------------------------|
| $\leftarrow$ | Back        | Opens the previous screen you were working in, even if it was in a different app. Once you back up to the Home screen, you can't go back any further in your history. |
|              | Home        | Opens Home. If you're viewing a left or right Home screen, opens the central Home screen.                                                                             |
|              | Recent Apps | Opens a list of thumbnail images of apps you've worked with recently. To open an app, touch it. To remove a thumbnail from the list, swipe it left or right.          |

After a short time without being used, these buttons may shrink to dots or fade away. To bring them back, touch their location.

At the top right corner of the screen, notice the All Apps icon.

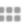

Touch it to see all your apps and widgets.

The middle of your Home screen can hold app and widget icons, plus folders.

- To open an app, folder, or widget, touch its icon.
- To see additional Home screens, swipe your finger quickly left or right.

At the bottom right corner of the screen, you'll see something like this:

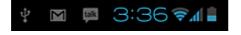

**Status icons** to the left of the clock tell you which apps have sent you notifications—for example, that a message has arrived, or it's time for a meeting.

 To see your notifications, touch the clock or the icons on either side of it.

**System icons** to the right of the clock display the current wireless and network connection strength, battery level, and sometimes more.

At the top left corner of the screen you'll find Google Search, which lets you search your tablet or the Internet. Touch **Google** to type your search terms, or **1** to speak them.

## **Changing the Wallpaper**

**Wallpapers** are images from Gallery (pictures you shot with Camera, synced from Picasa, and so on), still images included with the system, and live images (such as an animation or a map that centres on your location). They take the place of the default background for your Home screens.

- 1. Touch & hold anywhere on a Home screen that's not occupied. A list of options appears.
- 2. Touch a wallpaper source:
  - **Gallery.** Choose from pictures that you've taken with Camera or downloaded to your device.
  - **Live Wallpapers.** Choose from a scrolling list of animated wallpapers. **Wallpapers**. Choose from thumbnails of default images, or touch a thumbnail for a larger version.
  - You can download additional wallpapers on Google Play.
- 3. To set a wallpaper image, touch **Set wallpaper** or, for Gallery images, determine the cropping and touch **Crop**.

#### Camera

The Camera app is a combination camera and camcorder that actually consists of two cameras, one facing back (toward you) and one facing forward (away from you).

You can view photos and videos you take with Camera in the Gallery app.

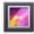

To take pictures and videos, first touch the Camera icon All Apps screen.

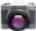

on a Home or

When Camera opens, you can

- Take a picture: Touch the blue button.
- View the most recently taken picture: Touch the thumbnail near the blue button.

You can now share the picture by touching the Gmail or other icons displayed along one side of the image.

To view this picture and others in the Gallery app, touch the picture.

While Camera is open, you can also touch these icons to adjust its settings:

| Icon | Name          | Description                                                                                                    |
|------|---------------|----------------------------------------------------------------------------------------------------|
| 0    | Mode          | Switch among camera & video modes.                                                                                      |
| ٩    | Switch Camera | Toggles between cameras on the front and back of your tablet.                                                           |
| 0    | Zoom          | Touch & hold, then slide to zoom in or out.                                                                             |
| Ó    | Settings      | Reveals additional icons that you can use to set exposure, flash, focus, scene mode, white balance, and other settings. |

## **Using the Keyboard**

You can enter text using the onscreen keyboard. Some apps open it automatically. In others, you open it by touching where you want to type.

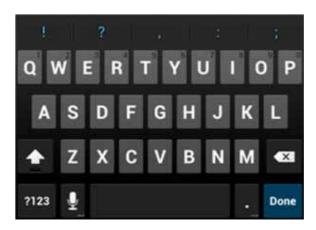

As you type, the keyboard displays suggestions above the top row of keys. To accept a suggestion, touch it.

## **Basic Editing**

- Move the insertion point: Touch where you want to type.
   The cursor blinks in the new position, and a green tab appears below it. Drag the tab to move the cursor.
- Select text: Touch & hold or double-tap within the text.
   The nearest word highlights, with a tab at each end of the selection.
   Drag the tabs to change the selection.
   The tab disappears after a few moments, to get out of your way. To make it reappear, touch the text again.
- **Delete text:** Touch to delete selected text or the characters before the cursor.
- Cut, copy, paste: Select the text you want to manipulate. Then touch

the Paste 🗐 , Cut 🔀 , or Copy 🖟 button:

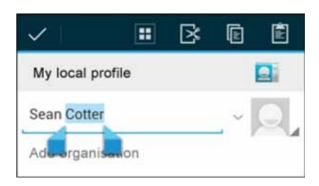

To make the keyboard go away, touch **Done.** 

## **Tips and Shortcuts**

- Type capital letters: Touch the Shift key once to switch to capital letters for one letter.
  - Or touch & hold the Shift key while you type. When you release the key, the lowercase letters reappear.
- Turn caps lock on: Double-tap or touch & hold the Shift key , so it changes to . Touch the Shift key again to return to lowercase.
- Show numbers or symbols: Touch the ?123 key. To see more choices, touch the = \ < key.
- Quickly access common punctuation and symbols: Touch & hold the key to the right of the space bar (period key).
- **Type special characters:** Touch & hold the Shift key while you touch a key with a small grey character in its corner to enter the grey character.
  - Touch & hold any key to see alternative letters, symbols, or numbers, which you can then touch to type.
- Change input language or keyboard: Touch & hold the key to the left of the space bar (with ... in the lower-right corner), and then release it. The Input options menu appears. Choose the option you want to adjust.

## **Settings**

The settings screen can be accessed by touching the settings icon under applications or on the status bar at the bottom right of the home screen.

These options allow you to configure your device to your requirements.

The following options are available:

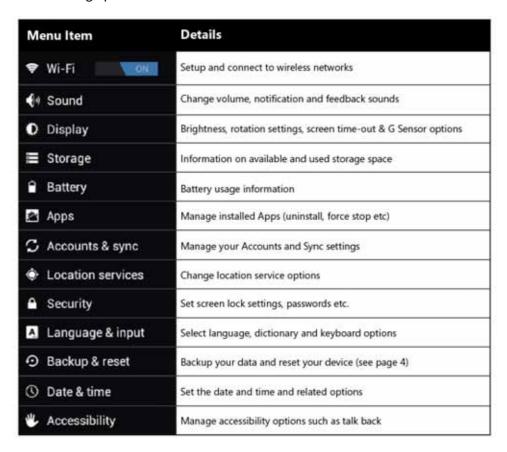

Please note that you can get to application specific settings by touching the settings icon in the status bar whilst you are in an application.

## **Storage**

## **Built in Storage**

Your tablet comes complete with either 4GB, 8GB, 16GB or 32GB of built in storage. However the Android operating system divides this space up into 2 sections, internal storage and internal flash storage.

The Internal storage is reserved for use by applications and the operating system. You may not see all of the space available for use as the rest is used by Android. You cannot access this area from your computer. The Internal flash storage shows the rest of the free space. This is the storage that you see when you plug your tablet into your computer and should be used to hold your movies and music etc.

## **Using a Micro TF Card**

Available storage can be expanded using a Micro TF card of up to 32GB in capacity.

To use a Micro TF Card:

- 1. Insert the Micro TF card into the slot shown in the front of this guide. You may need to use a pen or similar implement to push the card fully into place.
- 2. The tablet will automatically prepare the card for use.

To eject the card:

1. Push the end of the card inwards again until it clicks then release. The card will pop out from the slot.

## Connecting to a PC

To copy files to and from your device via your PC:

- 1. Connect the device to the computer using the supplied USB cable. You will see a notification in the status bar that USB is connected.
- 2. Touch the USB icon.
- 3. Touch the "USB Connected" option.
- 4. Touch "Turn on USB storage"

- 5. You should see a pop up on your computer asking you if you want to browse the device. You can also see the device under "My Computer".
- 6. To copy files you can now drag and drop files to and from your device.
- 7. To disconnect from your computer repeat step 2 above then touch "Turn off USB storage".

## **Managing Applications**

## **Arrange & work with Apps**

To see all your apps, touch the All Apps icon on any Home screen.

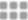

The main All Apps screen opens. This is where you can see all your apps, including those downloaded on Google Play. You can move app icons to any of your Home screens.

From All Apps, you can

- Move between screens: Swipe left or right.
- Launch an app: Touch its icon.
- Place an app icon on a Home screen: Touch & hold the app icon, slide your finger, and lift your finger to drop the icon in place.
- Explore your widgets: Touch the Widgets tab at the top of any All Apps screen.
- Get more apps. Touch the Google Play icon in the list of app icons, or the Shop icon at the upper right.

## **Adding & Removing Applications**

## **Adding Applications**

To download apps you need a Google account. You can login or setup a new account after you have started the Google Play application. A simple wizard guides you through this process.

## **Uninstalling Applications**

To remove an app icon from the Home screen, touch and hold it, slide your finger toward the top of the screen, and drop the app over the Remove icon.  $\stackrel{\triangle}{=}$ 

## **Using Folders**

You can combine several app icons in a folder. Drop one app icon over another on a Home screen, and the two icons will be combined.

From any Home screen, you can

• Open a folder: Touch it.

The folder opens:

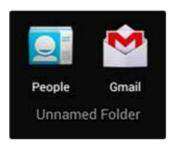

- Rename a folder: Touch its name.
- Move icons around your Home screens: Touch, hold, and slide.

## **Included Applications**

There are many applications included with your tablet. Below you will find information on how to use the main applications.

#### **Browser**

From a Home or All Apps screen, touch the Browser icon.

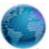

Browser opens to the last webpage you were viewing. If you haven't used it recently, it opens to your homepage.

Browser also opens when you touch a web link—for example, in an email or chat.

The web address (URL) of the current page is displayed at the top of the screen, unless the address box (also called *omnibox*) scrolls off the top. If this happens, swipe down to show it again.

## Open a webpage or search the web

- 1. Touch the omnibox at the top of the page.
- 2. Type the address of a webpage or terms to search for.
  As you type, a list of matching suggestions appears. Icons in the list help identify the type of match:

The Favorites icon identifies items from your bookmarks.

The Search icon \( \text{\text{didentifies related searches.}} \)

The History icon identifies items from your search history.

To add a suggestion to the omnibox, touch the arrow to its right. You can then keep on typing or choose further suggestions.

To search for the contents of the omnibox or open a specific web address it contains, touch the Gokey in the lower right corner of the keyboard.

OR

To search for a suggestion or go to a suggested web page, touch it.

The Browser opens either the specified webpage or a list of search results.

To set which search engine you want to use for searches from the Omnibox, go to Menu > Settings > Advanced > Set search engine.

### Navigate within a webpage

Webpages that aren't optimized for mobile devices typically open with the page zoomed out, to give you the big picture.

To change this behaviour, go to **Menu > Settings > Advanced > Open pages in overview.** Uncheck the option to zoom in on new webpages automatically.

While viewing most webpages, you can:

- **Scroll.** Swipe the screen in any direction.
- Zoom: To zoom out, touch the screen with two fingers and pinch them together. To zoom in, spread them apart.
   OR

Double-tap the place where you want to zoom in. To return to the original zoom level, double-tap again. You can control the way double-tap works with the Auto-fit setting, described below.

• **Find text.** Touch **Menu > Find on page** and type.

As you type, the first word on the page with matching characters highlights, and subsequent matches are boxed. To move between matches, touch the up and down arrows at the top right.

Auto-fit behaviour for double-tap is controlled by the option **Menu > Settings > Advanced > Auto-fit pages**:

- With Auto-fit checked, double-tapping a column of text causes Browser to fit
  the text to the screen; and double-tapping again returns to the original view.
- With Auto-fit unchecked, double-tapping just zooms in and out without regard for the text layout.

When a page doesn't zoom: Websites that are optimized for mobile devices typically open to a size appropriate for the device, and may not permit zooming and scrolling. In some cases you may prefer to view the desktop (non-mobile) version of a site. Most mobile-optimized sites provide a link that allows you to switch to the desktop version.

## Bookmark a webpage

- 4. Open the webpage.
- 5. Touch

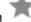

- 6. Edit the bookmark label and address if necessary, or choose a different account.
- 7. To specify a different place to store the bookmark, touch the name displayed beside Add to, and choose a Bookmarks folder, the top-level list of bookmarks, or the Home screen.
- 8. When you're done, touch OK.

The bookmark is added to your list of bookmarks.

## Open a bookmark

- 1. Touch the Bookmarks icon 🔼.
  - A set of three tabs appears, with Bookmarks on the left.
  - To show or hide an account's bookmarks, touch the email address for the account.
- 2. To open a bookmark in the current tab, touch it.

OR

To open a bookmark in a new tab, touch & hold it, then choose **Open** in new tab.

The bookmarked page opens.

#### **Email**

You can enter one or several email accounts to your tablet.

## Adding an email account

- 1. Touch the email icon.
- 2. In the account interface touch Next.
- 3. In the e-mail address box enter your email address.
- 4. Enter your password in the password box.
- 5. Touch OK.
- 6. Manual settings (optional) The device should detect your other settings automatically, however should you need to enter them manually click Manual settings to make any required changes.

Page 16

7. Touch Next.

Tablet User Guide

8. Enter an account name.

If you have problems connecting to the account please check all of your settings with your email service provider.

## **Video Player**

You can view photos and videos with the Gallery app.

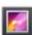

The Gallery app finds all of your media and arranges it in a thumbnail view. It shows folders on the first screen. Touch the folder you would like to open to go into it and the app will show all of the files in that folder.

Touch the file you would like to play.

## Clock

Touch the Clock icon to view the current date and time.

## **Setting an Alarm**

You can set several alarms at the same time.

- 1. From the clock app press menu Add alarm clock.
- 2. Set the time you would like the Alarm to go off (if you do not select repeat the alarm will delete automatically after the time of the alarm).
- 3. Touch enable alarm clock.
- 4. Touch OK.

## Music

- 1. Touch the Music icon.
- 2. Select your desired music to play from the music/album/artist/playing list.
- 3. Use the **Previous Pause Next** icons to control the playback.
- 4. To return to the previous screen press the back icon in the navigation area or to return to the home screen press the home icon.

## **Troubleshooting**

## **Resetting your device to Factory Defaults**

If you need to reset your device to the factory default settings for any reason please follow the process below:

#### WARNING!!!

Please be aware any information currently on the device will be permanently erased by following this procedure.

1. Go to applications screen and touch the settings button.

\_\_\_\_

- 2. Touch the Backup & reset option.
- 3. Select Factory data reset.
- 4. Leave the erase SD card option unticked & touch "Reset tablet".
- 5. Touch "erase everything".
- 6. The unit will now reset itself back to factory reset and any previous information/data will have been permanently erased.

## **Getting further help and support**

Please see our support site below for further help and support with your device including how to install software updates if available and much more:

### FCC Certification Requirements

Caution: Any changes or modifications in construction of this device which are not expressly approved by the party responsible for compliance could void the user's authority to operate the equipment.

This device complies with part 15 of the FCC Rules. Operation is subject to the following two conditions: (1) This device may not cause harmful interference, and

(2) This device must accept any interference received, including interference that may cause undesired operation.

The manufacturer is not responsible for any radio or TV interference caused by unauthorized modifications to this equipment. Such modifications could void the user's authority to operate the equipment.

This equipment has been tested and found to comply with the limits for a Class B digital device, pursuant to Part 15 of the FCC Rules. These limits are designed to provide reasonable protection against harmful interference in a residential installation. This equipment generates, uses and can radiate radio frequency energy and, if not installed and used in accordance with the instructions, may cause harmful interference to radio communications. However, there is no guarantee that interference will not occur in a particular installation. If this equipment does cause harmful interference to radio or television reception, which can be determined by turning the equipment off and on, the user is encouraged to try to correct the interference by one or more of the following measures:

- -- Reorient or relocate the receiving antenna.
- -- Increase the separation between the equipment and receiver.
- -- Connect the equipment into an outlet on a circuit different from that to which the receiver is connected.
- -- Consult the dealer or an experienced radio/TV technician for help.

This device and its antenna(s) must not be co-located or operation in conjunction with any other antenna or transmitter.